## **Use Google Apps on an iPhone**

## *Step 2: Sync an iPhone with Google Apps*

After you enable Google Sync for your domain, have each user follow these instructions on their iPhone.

- 1. Open the **Settings** application on the iPhone's home screen.
- 2. Open **Mail, Contacts, Calendars**.
- 3. Tap **Add Account...**.
- 4. Select **Microsoft Exchange**.

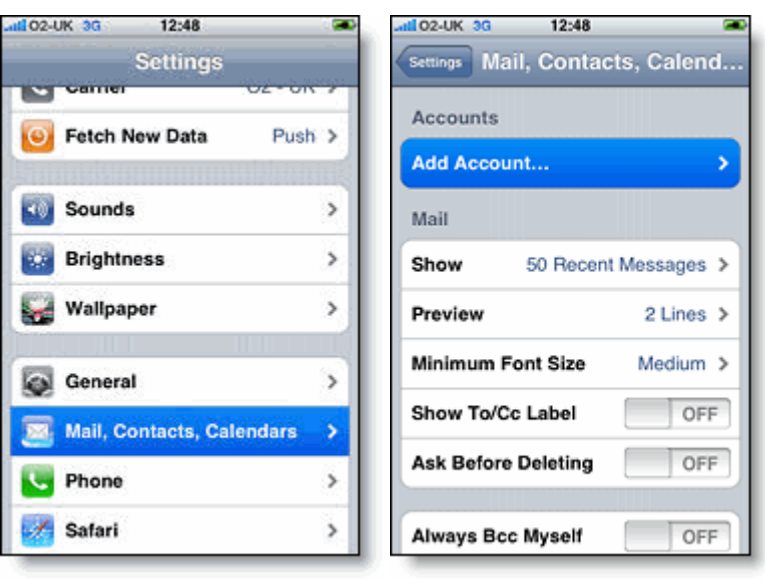

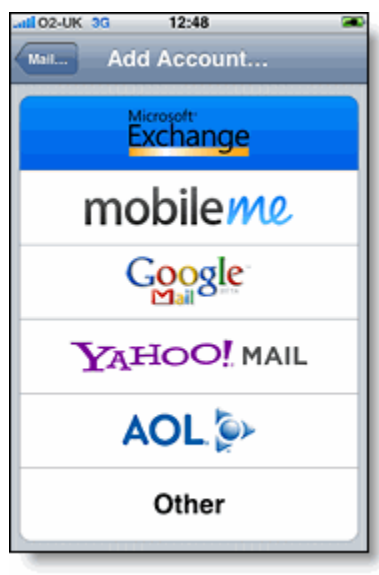

- 5. In the **Email** field, enter your full Gmail address.
- 6. Leave the **Domain** field blank.
- 7. Enter your full Google Apps email address as the **Username**.
- 8. Enter your Google Apps password as the **Password**.
- 9. Tap **Next** at the top of your screen. (Choose **Cancel** if the **Unable to Verify Certificate** dialog appears.)
- 10. When the new **Server** field appears, enter **m.google.com**.
- 11. Press **Next** at the top of your screen again.

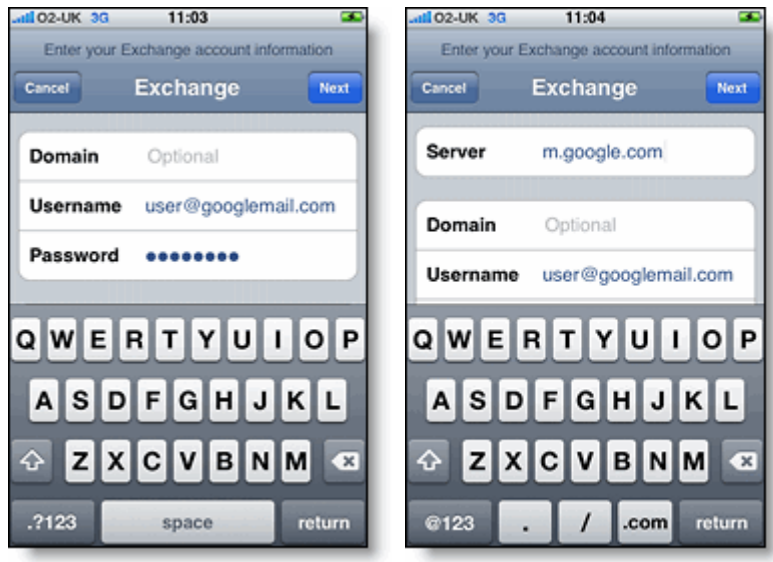

- 12. Select the Google Apps services (Mail, Calendar, and Contacts) you want to sync.
- 13. Unless you want to delete all the existing Contacts and Calendars on your phone, select the **Keep on my iPhone** option when prompted. This will also allow you to keep syncing with your computer via iTunes.

To sync only the **My Contacts** group, you must choose to **Delete Existing Contacts** during the Google Sync install when prompted. If you choose to keep existing contacts, it will sync the contents of the "All Contacts" group instead. If there are no contacts on your phone, the latter will happen -- the contents of your **All Contacts** group will be synced.

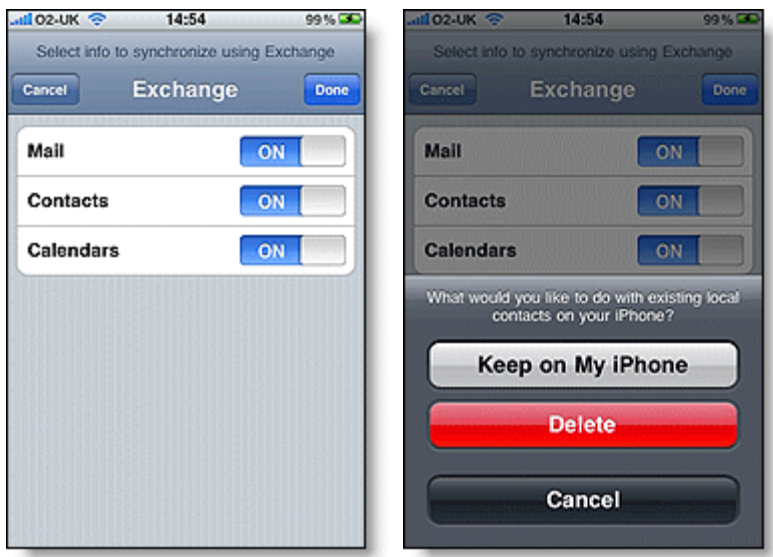

That's it! You can now access Google Apps from your iPhone. If you have Push enabled on the phone, synchronization starts automatically. You can also just open the Mail, Calendar or Contacts app and wait a few seconds to start a sync.